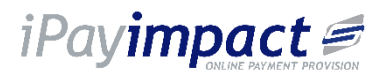

## **iPayimpact – Account Registration**

You will have received a letter from your School establishment which gives you:

1. Pupil ID / Account Ref (for your child/ren).

This letter will detail how you can access the website [www.ipayimpact.co.uk](https://www.ipayimpact.co.uk/) and some simple instructions on how to use the website to make payments and look at purchase history for your child/ren.

If you are to use an iPayimpact login do the following:

- 1. Go to [www.ipayimpact.co.uk](https://www.ipayimpact.co.uk/)
- 2. Click on 'Register'.
- 3. Enter the Pupil ID / Account Ref as provided by your establishment for one of your children.
- 4. Enter your Username this is what you will use to login to your account (this is a user name of your choice).
- 5. Enter a VALID email address this must be valid as it will be used to send you payment receipts and activation details for your account.
- 6. Confirm the email address by entering it again.
- 7. Enter a Password that you will remember. Please remember NOT to give your password details to anyone else. Your Password MUST be a minimum of 6 characters, plus include at least one capital letter; one number and one other character that is NOT a number or letter.
- 8. Confirm your Password.
- 9. Answer the Maths Test this is to prevent automated SPAM registrations.
- 10. Read the terms and conditions by clicking 'Click here to view the terms and conditions'. Once read, close the newly opened tab/window before continuing.

An email will be sent to the email address you entered above. Please go to your email and follow the instructions you receive to activate your login.

## **Linking Accounts for Siblings**

If you would like to link an account for a sibling then please log into your existing child's account and on the top left-hand side menu click on accounts, then press the button `Link a New Account', add the account ref of the sibling and it will take you through the registration process.